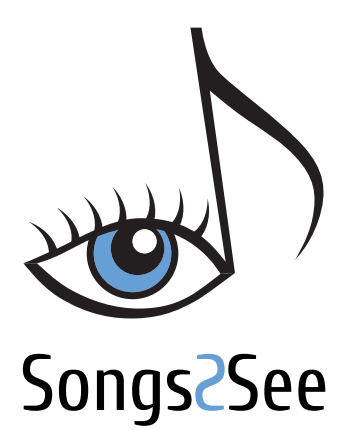

Learn to Play by Playing User Manual

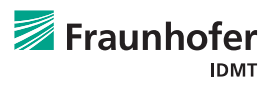

## **Contents**

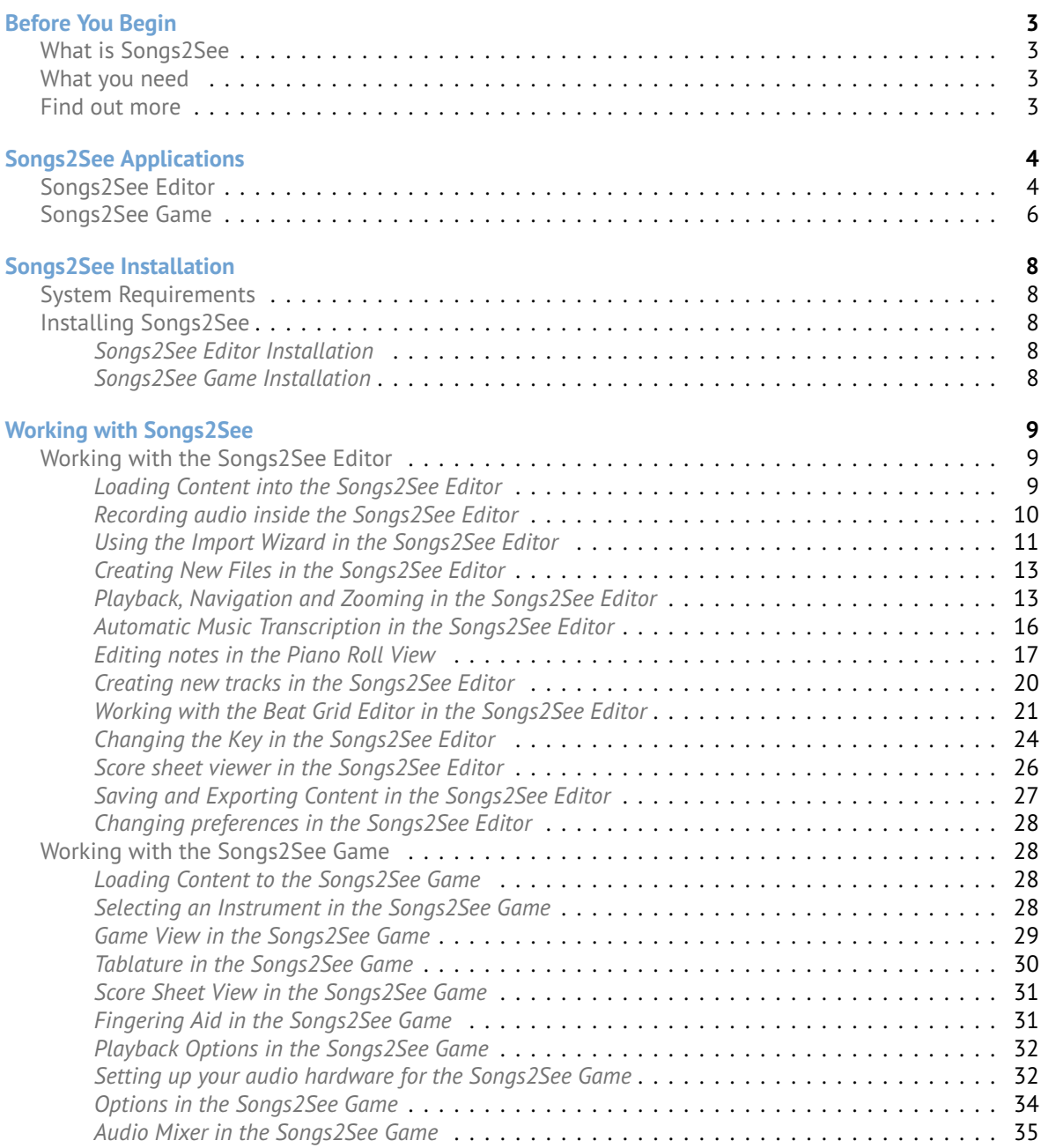

# **Welcome to & Songs 2See**

We would like to thank you for your interest in Songs2See and give you a warm welcome to the Songs2See experience. This is the result of many years of hard work in which Fraunhofer IDMT and Songquito UG have devoted uncountable efforts to bring the latest developments in Music Technology to your homes. With Songs ZSee, music learning, gaming, and content creation, come together in an easy-to-use and powerful application that makes learning to play a musical instrument an exciting adventure. This document gives you all the necessary information for working with Songs 2See and its different features.

## <span id="page-2-0"></span>**Before You Begin**

#### <span id="page-2-1"></span>**What is Songs2See**

Songs<sup>2</sup>See is an application for music learning, practice and gaming and it is the perfect companion in the process of learning to play a musical instrument. There are two main applications in Songs ? See : the Songs ZSee Editor, used for exercise content creation and the Songs ZSee Game, used at practice time. The main advantages of using Songs2See are:

- You can use your own musical instrument or singing voice. No game controllers needed! We currently have full support for guitar, bass, piano, saxophone, trumpet, clarinet, ukulele, flute and singing voice.
- You can create your own musical exercise content simply by loading your own MP3 or WAV files and using all the analysis features of the Songs 2See Editor . The possibilities in terms of content are endless.

#### <span id="page-2-2"></span>**What you need**

All you need to use Songs2See is:

- Your personal computer or laptop. See [System Requirements](#page-7-1) for details.
- Computer microphone either embedded or external. The proper microphone settings will be configured during the installation process. See *[Songs2See Game Installation](#page-7-4)* for details.
- Your own musical instrument.

#### <span id="page-2-3"></span>**Find out more**

In case you need more information, please visit our website: <www.songs2see.com> or contact the Songs 2See team: support @songquito.com. For general information about Fraunhofer IDMT, please visit our website: <www.idmt.fraunhofer.de>

# Songs2See **and a Glance**

## <span id="page-3-0"></span>**Songs2See Applications**

Songs 2See is an application for music learning, practice and gaming and it is the perfect companion in the process of learning to play a musical instrument. There are two main applications in Songs 2See : the Songs 2See Editor, used for exercise content creation and the Songs 2See Game, used at practice time.

#### <span id="page-3-1"></span>**Songs2See Editor**

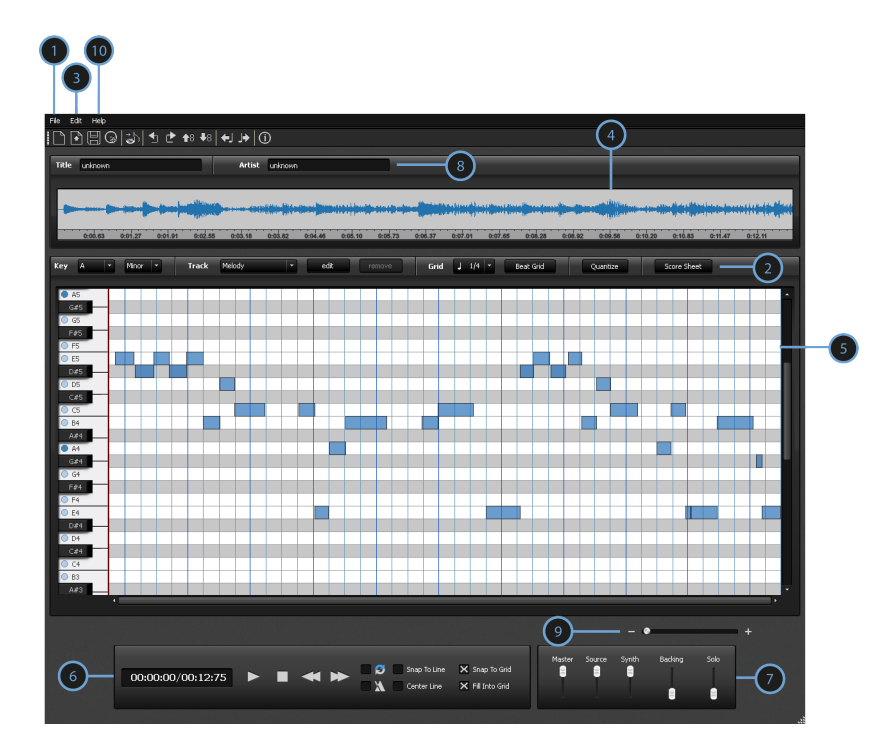

The Songs2See Editor is used to create content for the Songs2See Game . It has many functionalities that make it a very flexible tool:

➊ File Menu: New File, Open, Save and Export options.

- Loading Content: MP3, WAV, MIDI, MusicXML, GuitarPro, S2S and S2P import supported.
- Exporting Options: S2P files for the Songs2See Game, MusicXML and MIDI of the selected track, MP3 of solo and backing tracks.

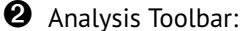

- Key Detection: Use this option to select the song key among all the major and minor keys.
- Automatic Transcription: You can select between main melody and bass transcription. The transcription options can be set by using the Import Wizard. See *[Using the Import Wizard in the Songs2See](#page-10-0) [Editor](#page-10-0)* for details.
- Tempo & Beat Grid : You can edit, shift or tap the beat grid of the song or a selected segment. Individual beat modification is also possible.
- Quantize: You can have the edited notes automatically adjusted to the Beat Grid .
- Score Sheet: You can view the edited notes as common music notation, save it or print it.

➌ Edit Menu: You can create, delete and modify individual notes. You can also copy, paste, merge, transpose and shift a selection of notes.

➍ Wave View: The audio signal is displayed in this view. You can use this view to select a specific segment of audio in the file.

 $\bullet$  Piano Roll View : The results of the automatic transcription or any imported file will be displayed in this view. The pitch of the notes is displayed vertically. Use the keyboard on the left side as a guide for the different pitches. The duration in time of the notes is given by the horizontal length of each note item.

**O** Playback Toolbar: play, stop and pause options. You can also enable the metronome sound, enable looping options of a selected segment, and customize the progress line display.

 $\bullet$  Mixer: You can use this option to adjust the Master volume, as well as the volume of the independent tracks.

- Source: Original audio file loaded into the Songs 2 See Editor .
- MIDI: Synthesized MIDI sound of the transcription results displayed in the Piano Roll View .
- Backing: Backing track obtained where the solo instrument has been removed from the audio file.
- Solo: Audio track of the solo instrument.

➑ Track Information Toolbar: You can type the name of the track and artist in these fields. This information will be displayed if the Songs 2 See Editor session is exported with any of the options supported.

➒ Horizontal Zoom: Use this slider to zoom in or zoom out the Piano Roll View .

 $\bf \Phi$  Help Menu: You can find all the information about Songs 2See, Fraunhofer IDMT and direct links to all help files and supporting documents.

#### <span id="page-5-0"></span>**Songs2See Game**

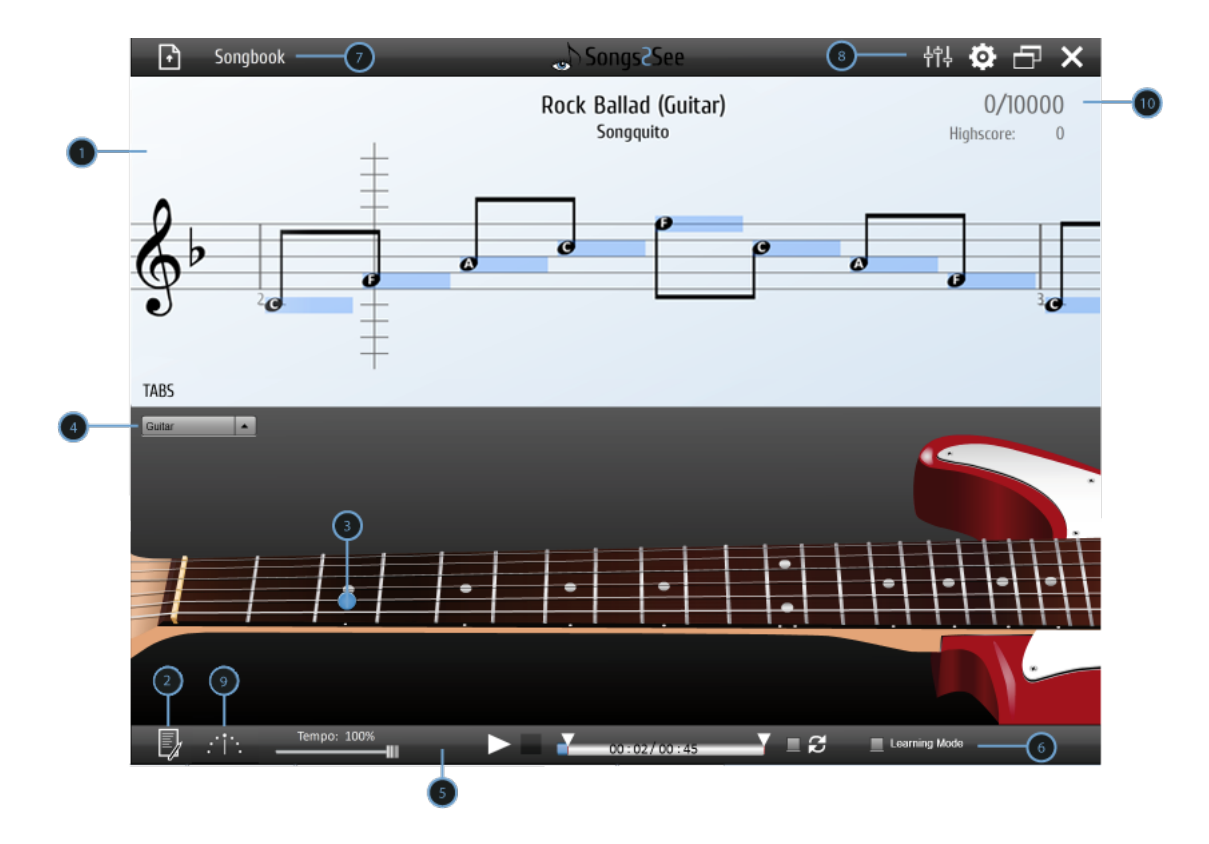

The Songs 2See Game is used at practice time. The main features of the Songs 2See Game are:

 $\bullet$  Game View: This is were all the action happens. When you load a file into the Songs 2See Game, all the notes will be displayed in this view. Feedback for your performance will also be displayed here in real-time. If available, the song title and the artist or composer name will be displayed on top.

➋ Results: Here you can view detailed results of your performance throughout the song. The quality of your playing will displayed in color codes. Further statistics as well as the highscore leaderbord can be accessed here.

 $\Theta$  Instrument View: The different instruments supported in the Songs $\epsilon$ See Game will be displayed in this view. Automatic fingering animations will be displayed in real-time for all the instruments supported in the Songs2See Game

➍ Instrument Selection Menu: You can select among Piano, Guitar, Saxophone, Trumpet, Bass, Clarinet, Flute, Ukulele and Voice for real-time fingering aid and score transposition options.

➎ Playback Toolbar: Use this menu to start, pause and stop the game. If desired, you can slow down the playback for practicing. You can also select a specific segment of the song that you want to practice. Enable the Loop option to play the selected segment repeatedly.

 $\Theta$  Learning Mode: The learning mode halts the game until you play the correct note required in the progress of the song. This mode is meant to help you learn particularly complicated sections of a song step-by-step. So you have enough time to check fingerings, timing and pitch. If the Loop option is enabled, the learning mode will play the selected segment repeatedly.

 $\bullet$  Songbook & Load File: The Songs See Game offers you a set of popular songs already processed to be played and practiced. Use this drop-down menu to browse and load pre-defined songs available in the Songbook. The Load File icon to the left allows you to load your own songs that have been created in the Songs? See Editor and saved as S2P files.

 $\bullet$  Settings & Mixer: In the Settings Menu you have the possibility to customize the Songs 2 See Game to your own needs and preferences.

- Tolerance: Change the tolerance of the rating system to make the Songs2See Game more or less strict when rating your performance.
- Ignore Octave: When enabled, the systems ignores octave errors in your performance and considers a note to be correct when the right pitch is played regardless of the octave where it was played.
- Show Note Names: You can enable this option when you want the names of the notes to be displayed inside the note heads in real-time.
- Countdown: When enabled, a countdown will be displayed every time you press play.
- Lefthand: This option mirrors the display of the guitar and the bass for left-handed users.
- Microphone setup: You can adjust your microphone settings to make sure the signal quality is optimal and guarantee optimal performance of the Songs2See Game.
- Language: You can choose your preferred language from the drop-down menu.

You can adjust the playback volume of the Songs<sup>2</sup>See Game by moving the Master Slider in the Mixer. Independent volume sliders are also provided for the Backing and Solo tracks.

➒ Tuner: Here, you can open a tuner that helps you to get your Guitar, Ukulele or chromatic instrument in tune.

 $\bf{C}$  Game Score: Your performance in the Songs ZSee Game will be rated and displayed on the screen. A maximum of 10000 points can be achieved in each song.

## **Getting Started**

## <span id="page-7-0"></span>**Songs2See Installation**

#### <span id="page-7-1"></span>**System Requirements**

Before you proceed with the Songs2See installation and user guide, please make sure that your computer meets the following requirements:

- Processor Minimum: Intel ®Pentium ®4 2GHz or faster.
- Operating System Windows Vista ®Home Premium, Business, Ultimate, or Enterprise including 64 bit editions, Windows Vista SP1, Windows XP SP2 and SP3, Windows 7, Mac OS X10.6 or higher.
- Memory Minimum: 1GB RAM
- Harddisk space: 1GB
- Adobe®Air installed in your PC. To download Adobe Air, please use the following link: [http://](http://get.adobe.com/air/) [get.adobe.com/air/](http://get.adobe.com/air/)
- Windows®Media Player installed in your PC (Windows only). To download Windows Media Player, please use the following link: [http://windows.microsoft.com/en-US/windows/products/](http://windows.microsoft.com/en-US/windows/products/windows-media-player) [windows-media-player](http://windows.microsoft.com/en-US/windows/products/windows-media-player)

#### <span id="page-7-2"></span>**Installing Songs2See**

#### <span id="page-7-3"></span>*Songs2See Editor Installation*

• Windows

To install the Songs2See Editor, double-click on the Installer **Songs2See\_Editor\_setup.exe** and follow the instructions provided. You need an installation of the Windows Media Player which can be downloaded under the following link: [http://windows.microsoft.com/en-US/windows/](http://windows.microsoft.com/en-US/windows/products/windows-media-player) [products/windows-media-player](http://windows.microsoft.com/en-US/windows/products/windows-media-player) .

• Mac OS

To install the Songs2See Editor, double-click on the Installer Songs2See\_Editor\_setup.dmg and follow the instructions provided.

#### <span id="page-7-4"></span>*Songs2See Game Installation*

• Windows & Mac OS

To install the Songs<sup>2</sup>See Game, double-click on the Installer **Songs2See Game.air** and follow the instructions provided. Please bear in mind that for the Installer to work, you need to have Adobe Air installed in your PC. You can download Adobe Air in the following link: [http://get.adobe.](http://get.adobe.com/air/) [com/air/](http://get.adobe.com/air/) .

## **in Action**

### <span id="page-8-0"></span>**Working with Songs2See**

This Section gives step-by-step instructions for all the features available in Songs2See.

#### <span id="page-8-1"></span>**Working with the Songs2See Editor**

#### <span id="page-8-2"></span>*Loading Content into the Songs2See Editor*

There are different possibilities of loading content into the Songs 2See Editor . The most common music file types are supported in the Songs $2$ See Editor :

#### • **MP3** & **WAV**

To import an audio track in either of these formats:

▶ File> Import Audio

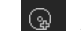

Alternatively, use the *Import Audio* button in the Shortcut Toolbar to load an audio file.

• **MIDI**

MIDI stands for *Musical Instrument Digital Interface* and it is a protocol designed to enable electronic musical instruments, computers and electronic devices to synchronize and communicate with each other. For more information about MIDI visit their website: <http://www.midi.org/index.php> To import a MIDI file, select:

 $\blacktriangleright$  File > Import MIDI

#### • **Audio & MIDI**

Use this option if you want to import an audio file with its corresponding MIDI file. It might be necesary to synchronize the files manually to make them fit perfectly. When you use this option, the score information in the MIDI file will be taken as the transcription. To import Audio & MIDI, select:

- $\blacktriangleright$  File > Import MIDI With Audio
- **MusicXML**

MusicXML is an open XML-based format for music notation supported by many score writing programs as Finale ® and Sibelius ®. For more information about MusicXML visit their website: <www.recordare.com/musicxml>

To import a MusicXML file, select:

- $\triangleright$  File > Import MusicXML
- **Audio & MusicXML**

Use this option if you want to import an audio file with its corresponding MusicXML file. It might be necesary to synchronize the files manually to make them fit perfectly. When you use this option, the score information in the MusicXML file will be taken as the transcription. To import Audio & MusicXML, select:

▶ File > Import MusicXML With Audio

#### • **GuitarPro**

GuitarPro® is an application to create and edit guitar and bass tablature and musical scores. For more information about GuitarPro<sup>®</sup> visit their website: <http://www.guitar-pro.com/>. The Songs 2See Editor currently supports GP3 and GP4 files. To import a GuitarPro file, select:

- $\blacktriangleright$  File > Import GuitarPro
- **S2S**

The S2S file format is a specially designed format for the Songs 2See Editor . When you save a session in the Songs 2See Editor, the outcome will be a S2S file. To open an S2S file, select:

 $\blacktriangleright$  File > Open File

**Alternatively, use the Open File button in the Shortcut Toolbar.** 

• **S2P**

The S2P file format contains all information that is necessary to play and practice songs with the Songs ZSee Game . If you want to edit notes of a song that has been delivered with the Songs ZSee Game inside your Songs2See Editor, please select:

▶ File > Import Songs2see Game File

#### • **Record Audio**

The Songs 2See Editor allows you to make a music recording directly. Therefore, a microphone needs to be plugged into your computer. Further information about the microphone setup can be found in section *[Setting up your audio hardware for the Songs2See Game](#page-31-1)*. To start the recording, please select:

 $\blacktriangleright$  File > Record audio

#### <span id="page-9-0"></span>*Recording audio inside the Songs2See Editor*

As described in the last section, you can record your own music directly in the Songs 2See Editor . As an example, you could record yourself playing a spontaneous improvisation on your instrument and turn the recording into a score sheet. To open the recording window, select:

 $\blacktriangleright$  File > Record audio

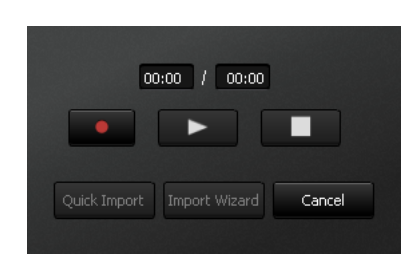

Start the recording by clicking the red record button. The stop button on the right side finishes the recording. You have the possibility to listen to your recording using the play button in the middle. If you are not satisfied with the result you can just restart the recording. The two buttons below either start the default Audio Import or the Import Wizard.

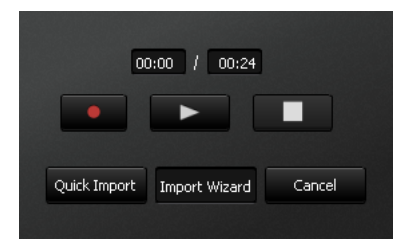

When using the default Audio Import, only the melody notes in your recording will be transcribed. Via the Import Wizard, you can crop your recording and remove silence in the beginning if necessary. The work flow of the Import Wizard is described in the next section. As a general advice, you should play along to a metronome while recording. That helps you fit the transcribed notes to the Beat Grid later on.

#### <span id="page-10-0"></span>*Using the Import Wizard in the Songs2See Editor*

The Import Wizard guides you through the process of importing music into the Songs2See Editor and choosing the right analysis options in your session.

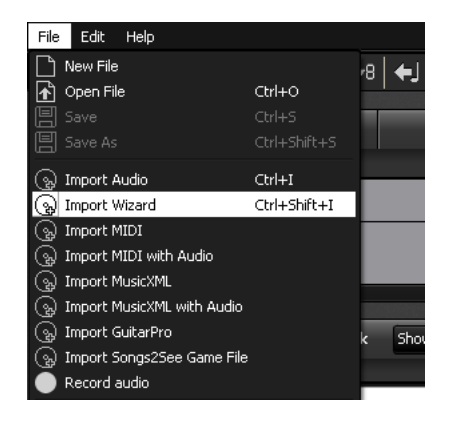

To access the Import Wizard, select:

 $\blacktriangleright$  File > Import Wizard

The Import Wizard workflow consists of four steps:

#### ➊ **Import Audio File**

Load the MP3 or WAV file that you want to use and click next.

#### ➋ **Segment Selection**

You can import the entire audio track or just a specific segment of audio. Choose the desired audio segment by clicking and dragging a selection in the Wave View and click the *Next button*.

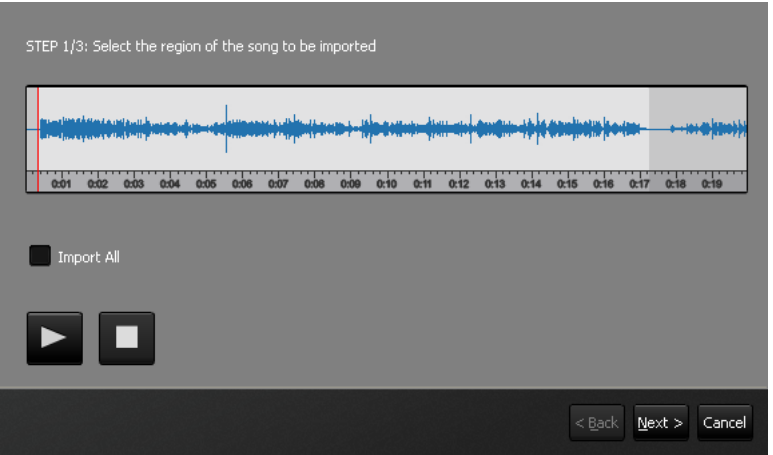

#### ➌ **Key Selection Tool**

When you import an audio file, the Songs ? See Editor automatically runs the key analysis functionality and delivers 5 key suggestions for the song. In this step, you have the option to listen to the root note or the main chord (tonic) played simultaneously with the audio track and to change the key if necessary. The right key selection is particularly important when you want to export your Songs 2See Editor session as a MusicXML file. The key selected at this stage will be the one used in the resulting music score. Choose the correct key and click next. The selected key can also be modified outside the Wizard.

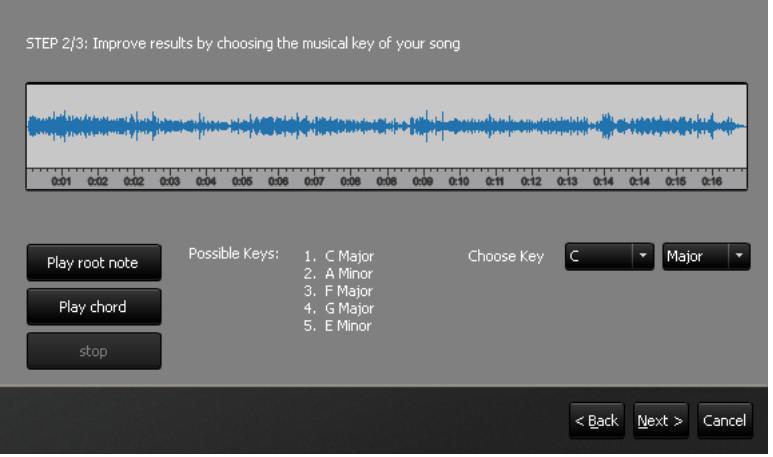

#### ➍ **Transcription Settings**

When you import an audio file in the Songs ? See Editor, you have the possibility to automatically transcribe different voices in the audio file. At this stage, you can select between main melody, bass, or both. When you load a file outside the Import Wizard with any of the options described in *[Loading Content](#page-8-2) [into the Songs2See Editor](#page-8-2)*, the default option for automatic transcription is the main melody.

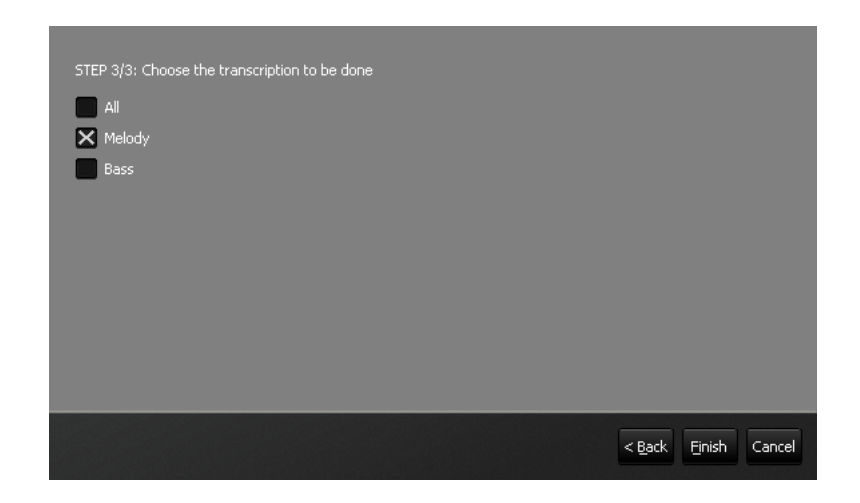

#### <span id="page-12-0"></span>*Creating New Files in the Songs2See Editor*

If you do not want to import or record any music, you can also create an empty session and write your music from scratch. To do so, select:

 $\blacktriangleright$  File > New File

Alternatively, use the *Create empty file* button in the Shortcut Toolbar.

The following window with the settings for the new file will appear.

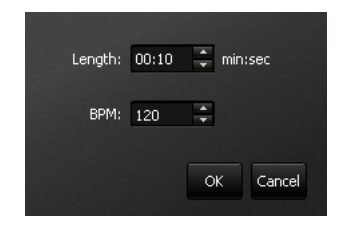

In the upper box, you can adjust the duration of the song you want to create. The minimum duration of your new project is restricted to 10 seconds. In the lower box, you can adjust the tempo of the song. The default value is 120 BPM, which means you will have 120 quarter notes per minute. Setting this to a higher value yields faster tempo, and lower values yield slower tempi. Once you click the OK button, the empty song will be created. By default, the new session will be in C major key and the time signature will be 4 / 4 . You can change these settings afterward to your convinience (see section *[Changing the Key](#page-23-0) [in the Songs2See Editor](#page-23-0)* and section *[Working with the Beat Grid Editor in the Songs2See Editor](#page-20-0)* for details).

#### <span id="page-12-1"></span>*Playback, Navigation and Zooming in the Songs2See Editor*

Every time you load an audio track into the Songs2See Editor, the audio file will be analyzed and four different audio tracks will be available for playback:

- Source: The original audio file loaded into the Songs 2See Editor .
- MIDI: Synthesized MIDI sound of the transcription results displayed in the Piano Roll View.
- Backing: Backing track obtained by removing the solo instrument from the audio file.

• Solo: Audio track obtained of the solo instrument in the audio file.

Use the Playback Toolbar and the Mixer to play any of the available tracks. The keyboard short-cut for play and pause is the space bar  $\Box$ .

▶ Playback Toolbar

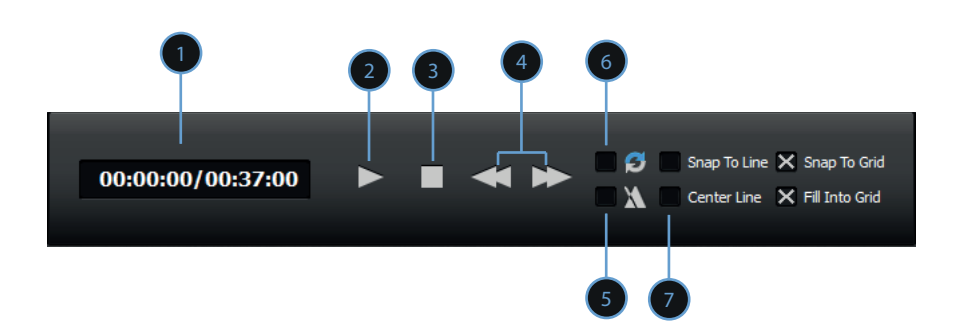

**O** Timer with ms resolution

➋ Play/Pause Button

➌ Stop Button

➍ Jump to Start/End of the selected segment Button

➎ Metronome Checkbox: If checked, a metronome click will be played simultaneously on playback. The beats of the metronome are directly taken from the extracted Beat Grid. See *[Working with the Beat](#page-20-0) [Grid Editor in the Songs2See Editor](#page-20-0)* for more details on how to modify the Beat Grid.

➏ Looping Checkbox: If checked, the audio file or selected audio segment will be played repeatedly.

● Center Line Checkbox: If checked, the Progress Line will always be centered in the Piano Roll View and the note items will be automatically shifted on playback .

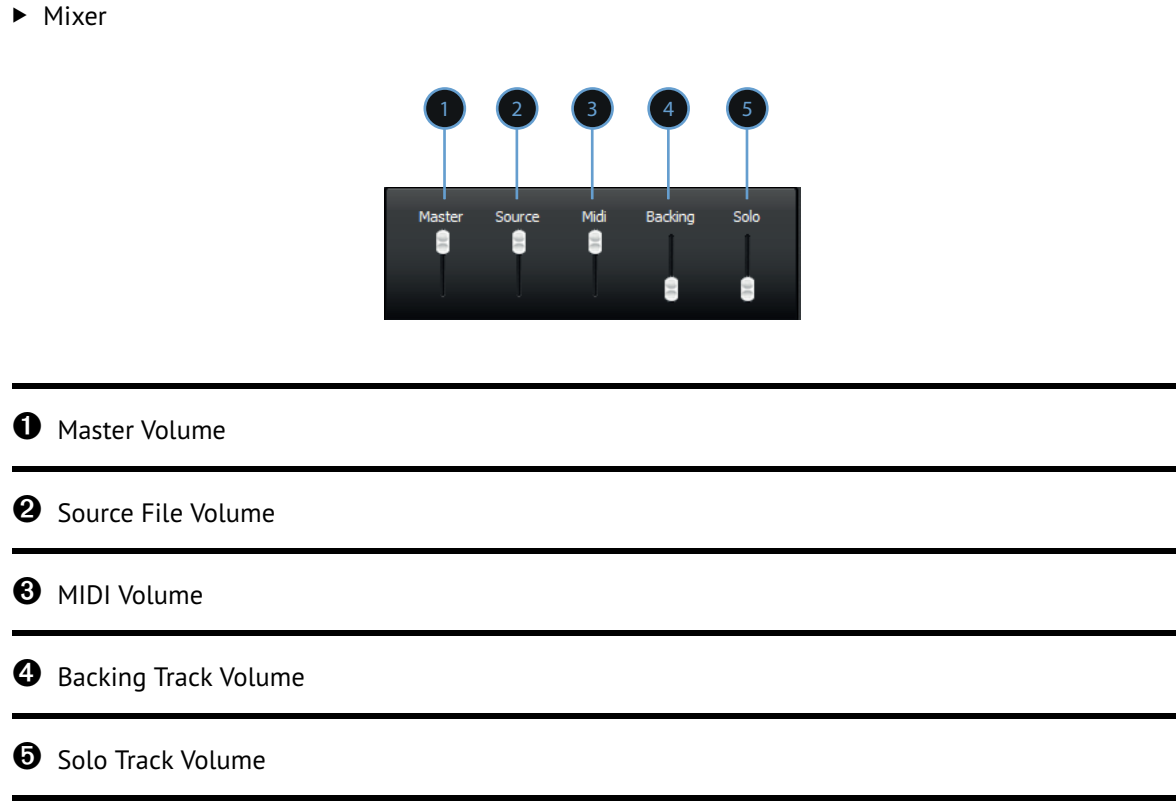

During playback, the progress of the audio track in the Piano Roll View and in the Wave View will be displayed by the red Progress Line . Use the Wave View to select a specific segment of audio that you want to display in the Piano Roll View . Navigation is performed in the Songs $\mathsf{c}$ See Editor by using the horizontal and vertical sliders in the Piano Roll View . Use the Zoom Slider to zoom in or zoom out the Piano Roll View .

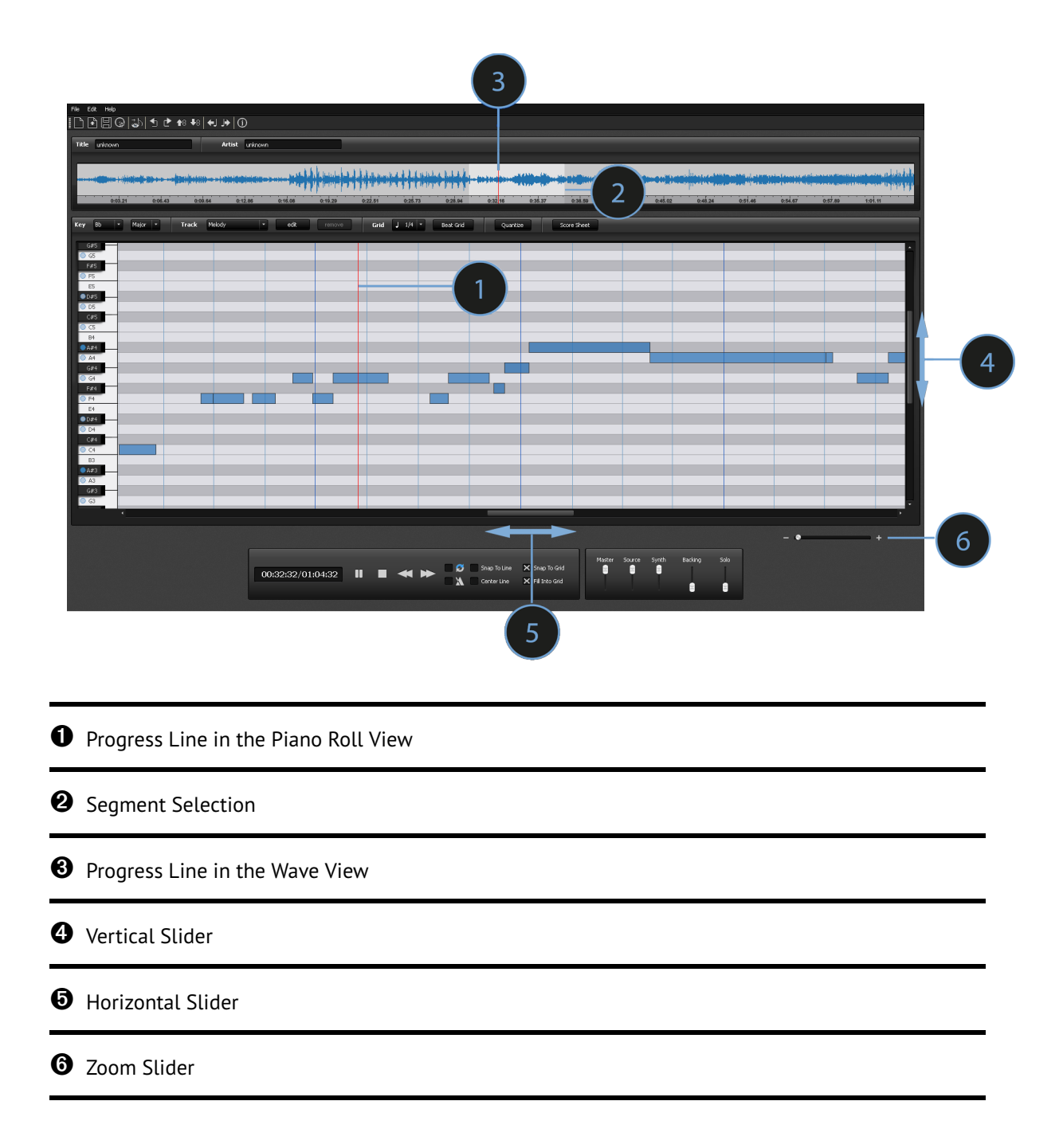

#### <span id="page-15-0"></span>*Automatic Music Transcription in the Songs2See Editor*

When you import an audio track into the Songs2See Editor, results from the Automatic Music Transcription will be displayed in the Piano Roll View . There are two possibilities supported in the Songs2See Editor for automatic transcription:

• Main Melody: Extracts the most predominant voice in the audio track and displays the note items in the Piano Roll View . In most cases, the main melody will be the singing voice or a soloist instrument.

• Bass: Extracts the bass line from the audio file and displays the note items in the Piano Roll View . The bass transcription can also be used as guide for key and chord extraction.

You can either extract one of the voices or both. To select the voices to be transcribed, use the Import Wizard. See *[Using the Import Wizard in the Songs2See Editor](#page-10-0)* for details on how to select transcription settings in the Import Wizard. If the Import Wizard is not used, the default voice for transcription is the Main Melody and consequently only the solo instrument will be transcribed. When both voices are extracted, use the *Analysis Toolbar* to select the voice to be displayed in the Piano Roll View .

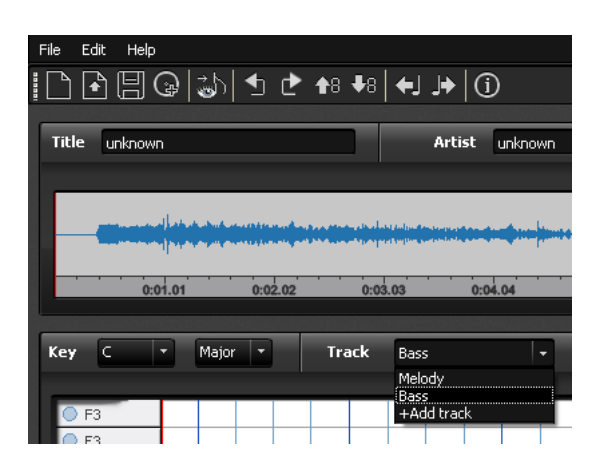

The Piano Roll View is a common representation in music software that displays both time and pitch information as blue bars. For the users unfamiliar with piano roll representations, the following image shows how they can be interpreted in relation to common music notation:

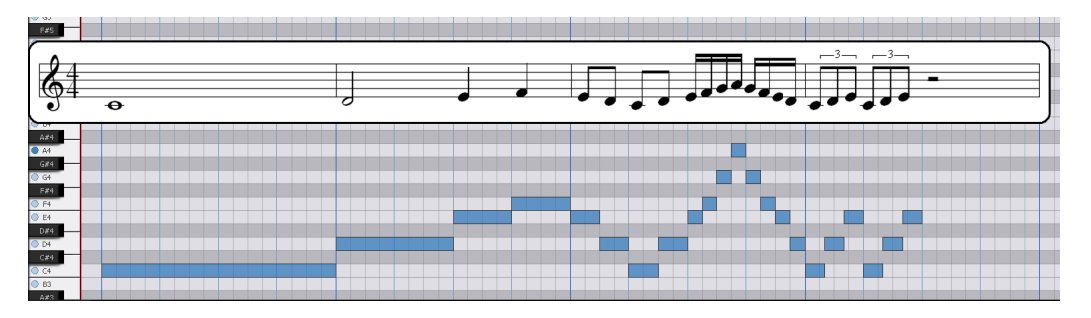

The vertical lines in dark and light blue represent bars and beats respectively. The length of each note in the Piano Roll View is indicated with blue bars covering the corresponding beats. Pitch information is displayed in relation to the keyboard displayed on the left of the screen. Each key on the piano is represented as a horizontal line over time. Any note element placed in a given horizontal line, represents a note with the pitch of that particular piano key. For better visualization, the black keys on the piano are shown with gray horizontal lines while the white keys are displayed with white horizontal lines. In the example image, the whole note in the first bar is a C4. The Piano Roll View displays correspondingly a note element in the C4 horizontal line, covering 4 beats and thus one whole bar. The following note objects are half notes, quarter notes, eighth notes, sixteenth notes and eighth triplets. For better readability, the barlines in the common music notation have been moved to positions corresponding to the dark blue barlines of the Piano Roll View .

#### <span id="page-16-0"></span>*Editing notes in the Piano Roll View*

There will be cases where the transcription results will need to be modified by the user in order to match the audio file. The Songs2See Editor offers many options to easily correct, modify and complete the content displayed in the Piano Roll View :

- $\blacktriangleright$  Inserting a new note:
	- Double-click the area of the Piano Roll View where the note is to be placed.

*or*

• Right-click the area of the Piano Roll View where the note is to be placed and select *New Note* from the drop-down menu.

In both cases, the length of the note created is determined by the resolution of the Beat Grid. See *[Working](#page-20-0) [with the Beat Grid Editor in the Songs2See Editor](#page-20-0)* for details about the Beat Grid Editor . You can modify the note items to any desired length.

- □ When you place the cursor in a region where a note can be created, the cursor will be  $\frac{1}{N}$ .
- $\blacktriangleright$  Selecting notes:
	- To select a single note item just click on the desired note.
	- To select a group of notes, click the desired region of the Piano Roll View and while holding the mouse button pressed, drag the selection box until all the note items are covered. Release the mouse button and the group of items will be selected.
	- To select all the note items in the Piano Roll View use the keyboard shortcut  $[\overline{\text{Ctrl}}] + A$  or use the *Edit Menu:* ▶ Edit > Select All

Selected notes will be displayed in darker blue in the Piano Roll View .

- **□** When you place the cursor on top of a note item that can be selected, the cursor will become  $\mathcal{P}$ .
- $\blacktriangleright$  Deleting notes:
	- Select the desired note or group of notes and push the  $\sqrt{|\text{Det}|}$  key in your keyboard.

*or*

• Right-click on the desired note or group of selected notes and select *Delete* from the drop-down menu.

*or*

- Select the notes that you want to delete and use the *Edit Menu:*  $\blacktriangleright$  Edit > Delete
- $\blacktriangleright$  Transposing and shifting notes:

Move the note or group of notes vertically for pitch transposition or horizontally for time shifting .

• Select a note or group of notes and use the keyboard arrows  $\Box$   $\Box$   $\Box$   $\Box$  to place the selection in the desired location.

*or*

• Drag the note items until the desired location has been reached. When you use this option for pitch transposition, the new pitch of the note will be played as an audio reference.

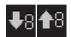

As for certain songs the register might not be appropriate to play with a specific instrument, Octave Down/Up transposition buttons were included for easy and fast octave transposition. Pressing either of them transposes all notes in the currently selected track an octave up or down. Note that you might need to scroll up or down to see the note sequence again in the Piano Roll View .

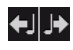

Sometimes, it might be necessary to shift all notes in the currently selected track along the Beat Grid . Using these buttons, you can quickly do so. Please note that the amount of shifting (i.e., how far the notes move) depends on the currently selected Beat Grid resolution. Shifting beyond the start or the end of a song is not possible.

- $\blacktriangleright$  Copy, paste and cut notes:
	- To copy or cut notes, right-click on the selected note or group of notes and choose the *Copy* or *Cut* options form the drop-down menu. Common keyboard shortcuts have also been enabled. Use Ctrl + C to copy and  $\boxed{\text{[Ctr]}}$  +X to cut notes. The *Edit Menu* can also be used: ▶ Edit > Copy/Cut.
	- The *Paste* option will only be enabled when you have already cut or copied a note item. Place the cursor in the region of the Piano Roll View where you want to include the copied or cut items and choose *Paste* from the drop-down menu. Shift the notes horizontally or vertically until the pasted content is in the desired position. A keyboard shortcut has been enabled. Use  $\|\vec{c}\|$  + V to paste notes. When the key shortcut is used, pasted notes will be placed next to the Progress Line. The *Edit Menu* can also be used:  $\triangleright$  Edit > Paste.
- $\blacktriangleright$  Adjusting note lengths:

Place the cursor close to the ending of the note that you want to modify.

❏ When you place the cursor at the end of a note, the cursor will become

Click on the note and drag the note ending until the desired position.

 $\blacktriangleright$  Merging Notes:

It is possible that in the transcription process long notes are split into a number of shorter note items. To easily correct this effect, a *Merge Notes* option has been included. To merge note items, right-click on the selected group of notes and choose *Merge notes* from the drop-down menu. A keyboard shortcut has also been included  $\boxed{\text{[Ctr]}}$  + M and an instruction in the *Edit Menu:*  $\blacktriangleright$  Edit > Merge Notes.

- ❏ Only notes of the same pitch will be merged!
- ▶ Customizing Editor Settings:

When editing the content of the Piano Roll View, the Songs2See Editor provides three options that you can select to make your work faster and easier.

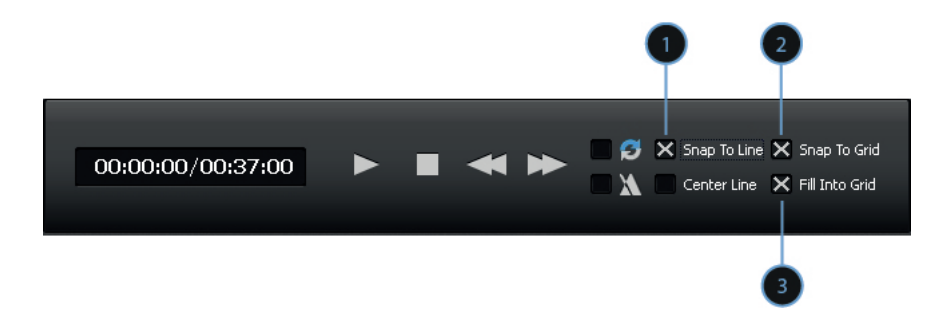

**O** Snap to Line: If checked, the Progress Line will be used as a reference for shifting note items. Every time you shift notes in time (horizontally), note onsets will be placed on the Progress Line.

➋ Snap to Grid: If checked, the Beat Grid will be used as a reference for shifting note items. When you move note items in time (horizontally), note onsets will always be placed on the beats.

➌ Fill into Grid: If checked, the Beat Grid is used as a reference for note creation. New notes will always fill the Beat Grid and will be placed exactly between beats.

 $\triangleright$  Quantizing:

Use the *Quantize* button in the *Analysis Toolbar* to quantize the transcription results to the Beat Grid . This option is particularly important if you want to export your results as MusicXML files. It is important to bear in mind that the music scores are extracted here from real recordings where many expressive and style liberties are usually taken. The use of this option will results in cleaner music scores.

#### <span id="page-19-0"></span>*Creating new tracks in the Songs2See Editor*

You can create new tracks in the Songs2See Editor if you want to include different instruments in your session. These tracks can later be exported to the Songs2See Game.

To add a new track, click on the *Track* drop-down menu in the *Analysis Toolbar* and select *+Add track*.

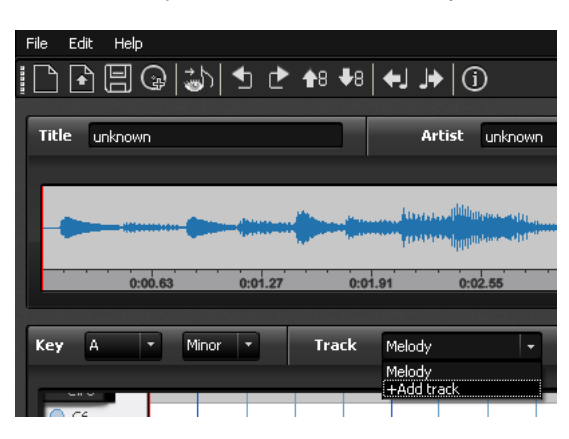

Give the new track a new name and click on the *OK* button.

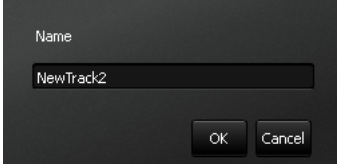

You can use all the editing possibilities described in *[Editing notes in the Piano Roll View](#page-16-0)* to create and edit the new tracks.

To change the name of the track or to assign a MIDI instrument to it, click on the *Edit* button in the *Analysis Toolbar*.

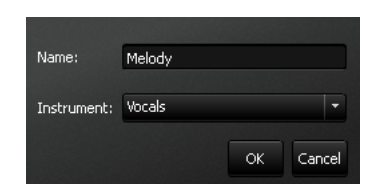

To remove a previously created track, click on the *Remove* button.

#### <span id="page-20-0"></span>*Working with the Beat Grid Editor in the Songs2See Editor*

When you import or record music into the Songs ? See Editor, automatic Beat Grid detection is performed. The software delivers an estimate of the location of the beats and displays results in the Piano Roll View as vertical blue lines. The downbeat is always displayed in a darker blue than the rest of the beats in the bar. You can choose the resolution of the Beat Grid with the Beat Grid Resolution Menu. Quarter notes are displayed by default, but eight notes, eight triplets and sixteenth notes are also available in the drop-down menu.

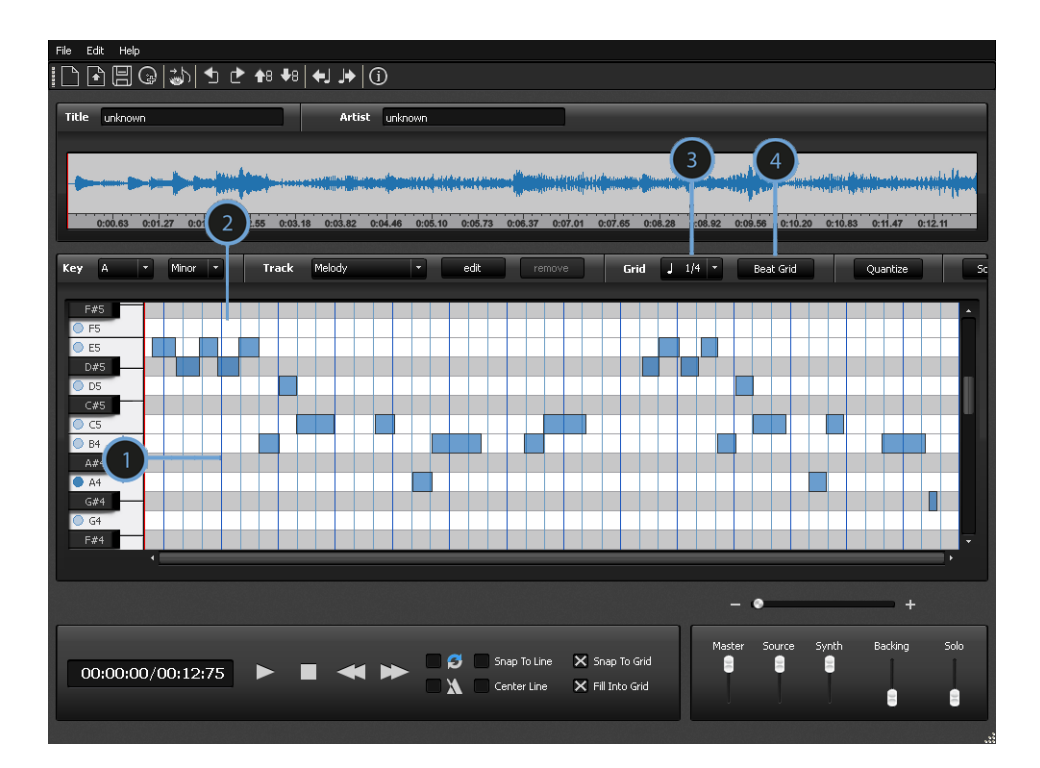

#### ➊ Downbeat

➋ Normal beats

➌ Beat Grid resolution menu

 $\bullet$  Beat Grid Editor button

There are two important things to bear in mind when using the beat detection feature in the Songs  $\geq$  See Editor :

- The Beat Grid displayed in the Piano Roll View will be the one used as a time reference for the MusicXML export option. The Metronome option available in the Playback Toolbar will also use the displayed Beat Grid for playback. See *[Playback, Navigation and Zooming in the Songs2See Editor](#page-12-1)* for details of the playback options.
- The Songs 2See Editor assumes that all songs have a 4/4 time signature.

As beat detection errors can occur and many songs will have different time signatures than the one supported, the Beat Grid Editor allows you to modify, improve and correct the initial beat detection results is available. The Beat Grid Editor is a flexible tool where individual bars, sections and beats can be modified to perfectly fit the audio track. Use the Beat Grid Editor button in the *Analysis Toolbar* to open the Beat Grid Editor .

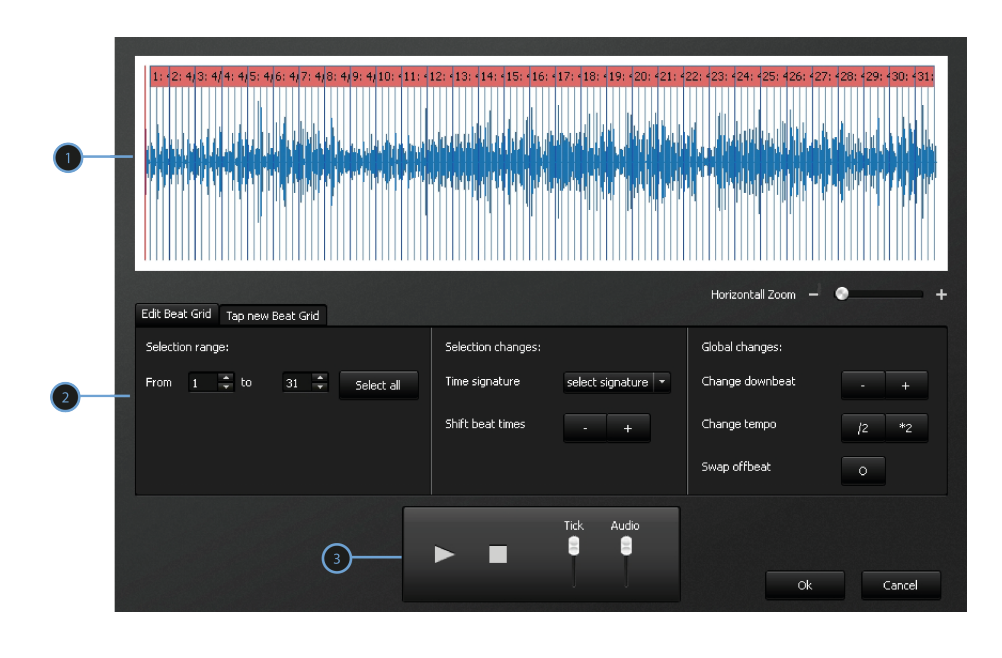

➊ Wave View: The audio signal, the Beat Grid , the bar numbers and time signature are displayed in this view. Use the Horizontal Zoom slider to zoom in and out this view.

● Beat Grid Edit Window: You can select a segment of the song and modify, edit or tap the Beat Grid to fit the audio perfectly.

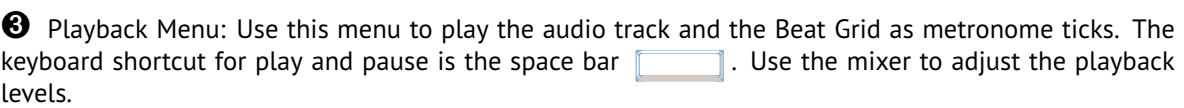

 $\blacktriangleright$  Working with the Beat Grid Edit Window:

There are several possibilities to edit the Beat Grid in the Beat Grid Edition Window. You can either modify the beats extracted by the automatic detection or you can tap the beats yourself.

1. Edit Beat Grid View: use the *Edit Beat Grid Tab* to access this window. It is displayed by default every time you open the Beat Grid Editor . The Edit Beat Grid Window is divided in three sections.

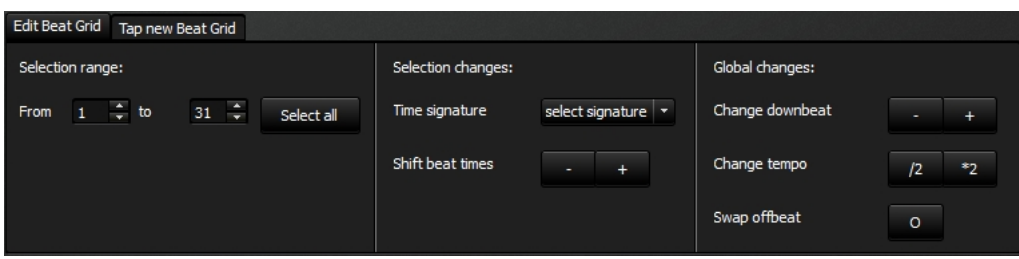

- Selection Range: Select the group of bars that you want to modify. Use the Select All button to apply the changes to the entire audio track. Alternatively, you can use the keyboard shortcut  $\|$ Ctrl $\|$  + A.
- Selection Changes: The modifications in this section will only be applied to the bars selected in the Selection Range Menu. You can change the time signature of the selection. Use the dropdown menu and choose the new time signature. You can also shift forward and backwards the selected beats using the +/- buttons.
- Global Changes: The modification in this section will be applied to the entire Beat Grid . There will be cases were the beats are placed in the correct position but the downbeat is shifted either backward or forward. Use the Change Downbeat +/- buttons to adjust the downbeats in the track. It can also happen that the detected tempo is half or twice the correct tempo. Use the /2 \*2 buttons to halve or double the tempo of the Beat Grid . There might be cases that all beats are mistakenly placed in the offbeats of the track. Use the Swap Offbeat to shift the Beat Grid to the correct downbeat position.
- 2. Tap new Beat Grid: Use the *Tap New Beat Grid Tab* to access this window. Use this option to tap the beats of particularly complex sections of a song. This option is very helpful in songs with big *ritardando* or *accelerando*, or in songs where the tempo constantly changes and is not very stable. While the selected segment of the song is played back, you need to tap alog either via the left mouse button or the space bar.

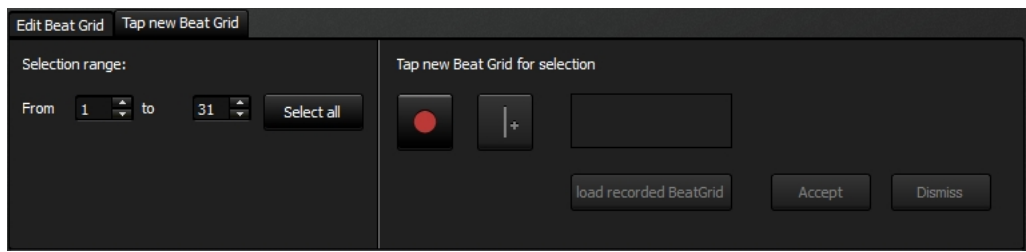

- Selection Range: Select the group of bars that you want to modify. Use the Select All button to apply the changes to the entire audio track. Alternatively, you can use the keyboard shortcut  $\boxed{\text{Ctrl}}$  + A.
- Tap new Beat Grid for Selection: Push the *Record* button **the start tapping the Beat Grid .** You can either use the space bar in your keyboard **the summan of the republisher of the** Tap button provided. Every time you tap a new beat, it will be shown with a red vertical line in the *Wave View*. Push the *Accept* button if you are satisfied with the recorded Beat Grid or the *Dismiss* button to discard the recording. Use the *Recorded grid active/ Old grid active* button to enable

the original or the newly recorded beat grid for playback. Use the *Playback Toolbar* to listen the new and old Beat Grids.

3. Removing & adding bars:

There are special cases where removing and adding bars at the beginning or end of the track is necessary. In cases where the audio track has silent sections either at the beginning or the end, this option might become handy. To remove bars in the Beat Grid Editor, right click either on the first or last bar of the track and select *Remove bar* from the drop-down menu.

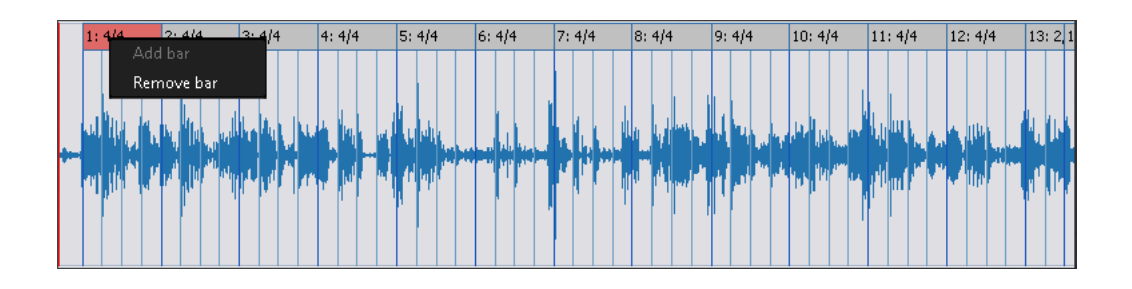

To add bars in the Beat Grid Editor, right click either at the beginning or end of the track and select *Add bar* from the drop-down menu. Note that when adding bars, the time signature of the first and last bar will be used for the bars added at the beginning and end respectively. It is also important to note that bars can only be added if there is enough room in the audio track to allocate the desired bar.

#### <span id="page-23-0"></span>*Changing the Key in the Songs2See Editor*

When you import or record music into the Songs2See Editor, automatic key detection is performed. The chosen key will be displayed in the Analysis Toolbar. You can modify these results by choosing the corresponding key and mode (major or minor) from the drop-down menus.

♣ (←) (←) → (⊙

 $0:10.54$ 

Melody

Artist  $E.3$ .

 $0:14.0$ 

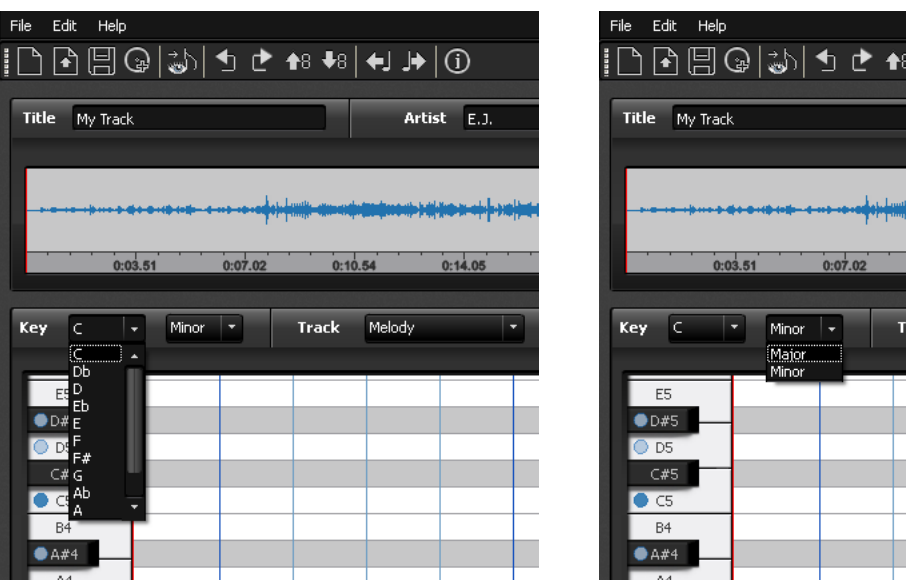

The correct key selection is particularly important when you want to export your Songs ? See Editor session as a MusicXML file. The key selected at this stage will be the one used in the resulting music score. The Import Wizard also has a key selection step where 5 key suggestions are delivered for each song. You have the option to listen to the root note or the tonic chord played simultaneously with the audio track and to change the key if necessary. See *[Using the Import Wizard in the Songs2See Editor](#page-10-0)* for details on the key selection feature.

The scale corresponding to the selected key is also displayed on the keyboard on the left side of the Piano Roll View . Blue circles are placed on all the keys that belong to the scale. The root note is displayed in darker blue for reference. See *[Changing preferences in the Songs2See Editor](#page-27-0)* for details on how to change the keyboard display settings.

#### <span id="page-25-0"></span>*Score sheet viewer in the Songs2See Editor*

The Songs 2See Editor has an integrated score sheet viewer that you can use to check, play, save, or print the notes that you edited. To open the score sheet viewer, click on the *Score Sheet* button in the *Analysis Toolbar*. When you click on the *Score Sheet* button, a new window will open. You can keep this window open while working in the Piano Roll View in the main Songs ? See Editor window and update the changes afterwards.

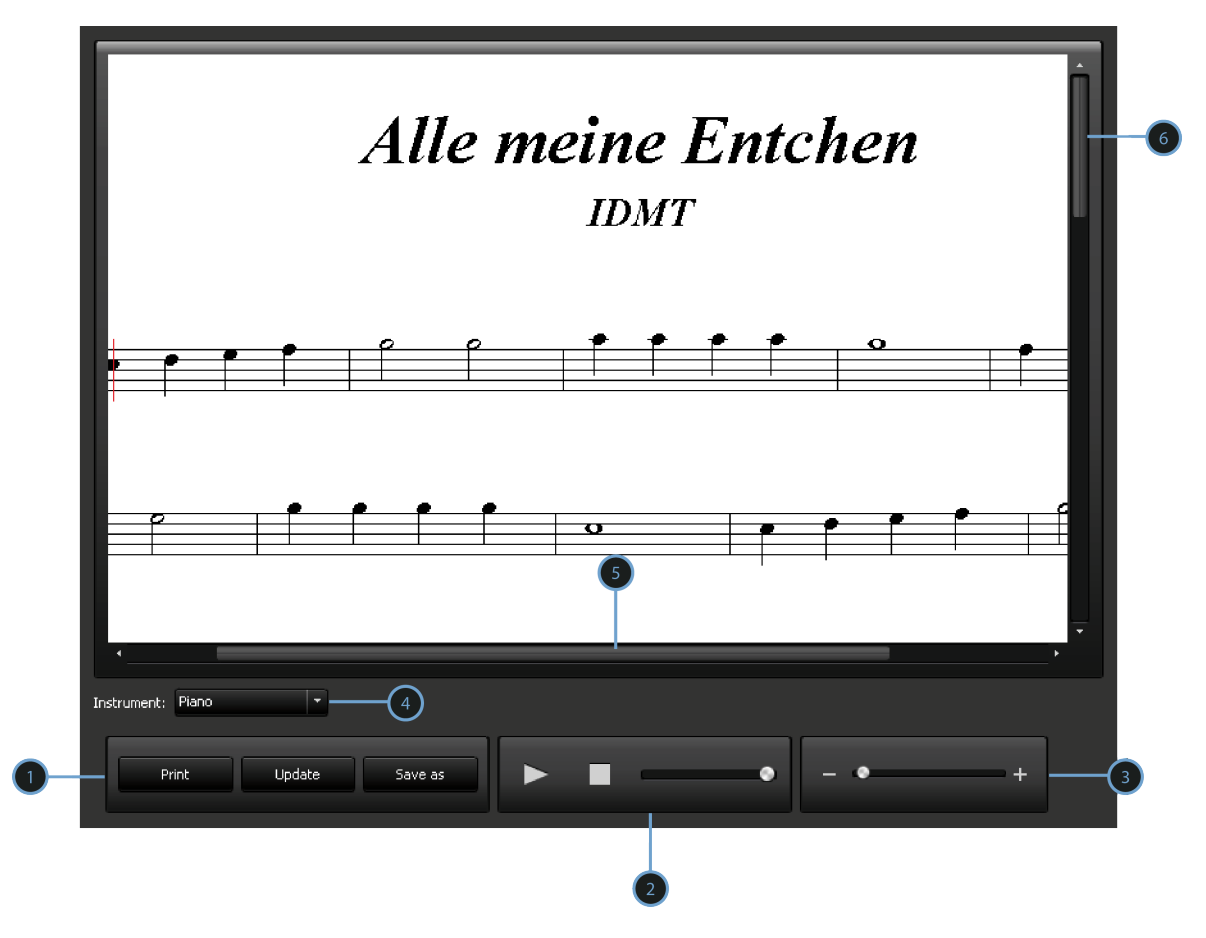

➊ Main Toolbar: Press the *Print* button and select an available printer to print your score. Use the *Save* button to save your score sheet as an image file. In this way, you can open the score sheet outside the Songs<sup>2</sup>See Editor and without requiring any special software. Use the *Update* button to refresh the score sheet view after editing your results in the Piano Roll View .

**<sup>●</sup>** Playback Toolbar: Use this toolbar to play, pause, or stop playback. Use the volume slider to change the playback level.

➌ Zoom: Use the slider to zoom the view in or out.

 $\Theta$  Instrument Menu: Select the desired instrument from the drop-down menu to automatically transpose your score to the right key of your instrument.

**O** Horizontal Slider

➏ Vertical Slider

#### <span id="page-26-0"></span>*Saving and Exporting Content in the Songs2See Editor*

Saving content in the Songs 2See Editor

There are two proprietary formats in Songs2See :

- S2S Files: All the Songs<sup>2</sup>See Editor sessions are saved as S2S files. Use the *File Menu* to save your Songs2See Editor sessions:
	- $\blacktriangleright$  File > Save/Save As

You can also use the *Save* button  $\Box$  in the *Shortcut Toolbar* to save Songs 2 See Editor sessions.

- S2P Files: The Songs2See Editor sessions can also be saved in the proprietary format of the Songs<sup>2</sup>See Game . When you have finished creating exercise content for the game, save your Songs<sup>2</sup>See Editor session as an S2P file. Use the *File Menu* to save S2P files:
	- $\blacktriangleright$  File > Save For Game.

You can also use the *Save for Game* button in the *Shortcut Toolbar* to save Songs See Editor sessions for the Songs 2See Game.

 $\blacktriangleright$  Exporting content in the Songs? See Editor

You can export content from the Songs ? See Editor in different formats. To access the export options use the *File Menu* and select an option from the drop-down menu:

- $\blacktriangleright$  File > Export
	- MIDI

MIDI stands for *Musical Instrument Digital Interface* and it is a protocol designed to enable electronic musical instruments, computers and electronic devices to synchronize and communicate with each other. For more information about MIDI visit their website: <http://www.midi.org/index.php>

• MusicXML

MusicXML is an open XML-based format for music notation supported by many score writing programs as Finale ® and Sibelius ®. For more information about MusicXML visit their website: <www.recordare.com/musicxml>. When exporting MusicXML in the Songs2See Editor you have the possibility to automatically adjust the key and register for transposing instruments. The list of supported instruments will be shown in the respective drop-down menu.

• MP3

Both the solo and backing tracks can be saved as MP3 files. See *[Playback, Navigation and Zooming](#page-12-1) [in the Songs2See Editor](#page-12-1)* for details about solo and backing track extraction.

#### <span id="page-27-0"></span>*Changing preferences in the Songs2See Editor*

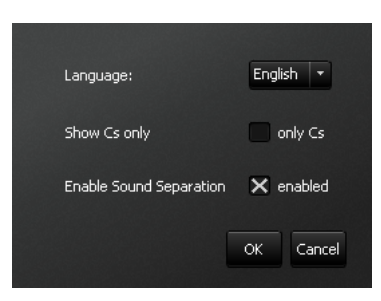

There are two ways to access the *Preference Window* in the Songs<sup>2</sup>See Editor:

- $\blacktriangleright$  Edit > Preferences
- $\triangleright$  Use the keyboard shortcut  $\boxed{\text{Ctrl}}$  + P

Use the *Preference Window* to customize the following features:

- Language: Choose English or German from the drop-down menu. Please note that the Songs ? See Editor will be restarted when switching between languages. You should save your current work before doing so.
- Show only Cs: If checked, only the note C in every octave will be shown on the keyboard. Otherwise, all other note names will be shown as well.
- Enable Sound Separation: Disable this option if your PC or laptop is particularly slow when working with the Songs ZSee Editor . By disabling this option, there will be no real-time sound separation into solo and backing track. You will only be able to listen to the separated results when you export the respective tracks as audio file (see *[Saving and Exporting Content in the Songs2See Editor](#page-26-0)* for details).

#### <span id="page-27-1"></span>**Working with the Songs2See Game**

#### <span id="page-27-2"></span>*Loading Content to the Songs2See Game*

You have two possibilities to load content in the Songs ? See Game :

- Use the *Load File* icon **b** to import s2p files created in the Songs 2See Editor . See *[Saving and](#page-26-0) [Exporting Content in the Songs2See Editor](#page-26-0)* for details on how to export s2p files in the Songs2See Editor .
- Open the *Songbook* and choose one of the songs available in the list.

#### <span id="page-27-3"></span>*Selecting an Instrument in the Songs2See Game*

To select an instrument in the Songs<sup>2</sup>See Game, choose the desired one from the *Instrument Selection* menu. The chosen instrument will be displayed in the *Instrument View* of the Songs<sup>2</sup>See Game.

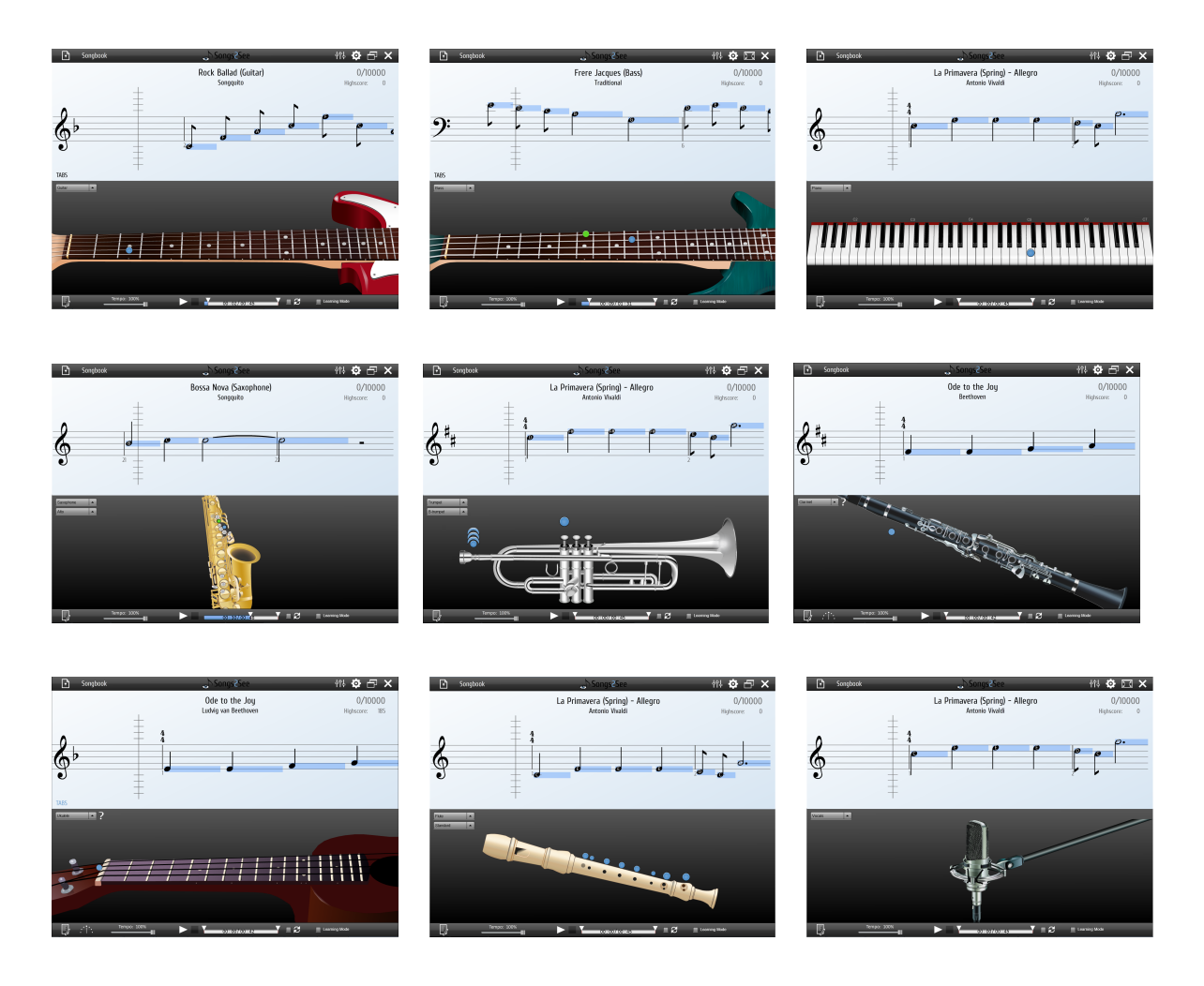

#### <span id="page-28-0"></span>*Game View in the Songs2See Game*

The Game View in the Songs2See Game is where all the action happens. The notes to be played are automatically displayed in this view. Music notation-like symbols are used to display each note: whole notes, half notes, quarter notes, eighth notes, sixteenth notes, triplets, dotted notes and the corresponding rests are supported. All triplets are indicated with the number 3 placed on top of the involved note item.

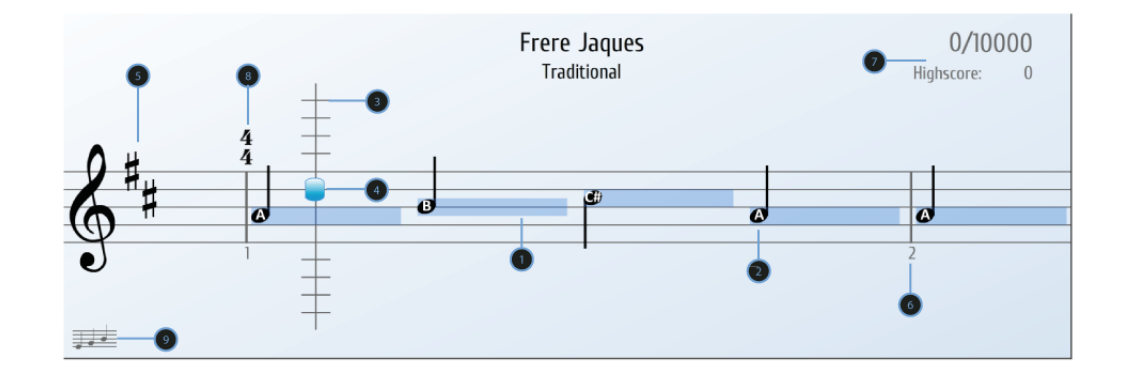

 $\bullet$  Note length bar: As a guide, the length of the notes are displayed with a blue bar that extends throughout the duration of the note in time. If you play the correct note over the correct note duration, this bar will change its color.

**<sup>●</sup>** Note names: Note names can be displayed inside the note heads to guide the user during performance. See *[Options in the Songs2See Game](#page-33-0)* for details on how to show or hide the note names in the Game View.

➌ Progress Line: The progress line is showed as a vertical line in the left side of the Game View. You should play the note once it reaches the progress line.

➍ Pitch Marker: A pitch marker is used to show the pitch played by the user. Flat and sharp signs will be shown next to the marker to indicate the exact pitch that is being played.

 $\Theta$  Key Signature

➏ Bar line and number

◯ Game Score: Every performance is rated by the system. A maximum of 10000 points can be obtained in each song. Your current score and the highest score ever obtained for the song are displayed.

**<sup>6</sup>** Time signature

**O** Change note display between game view , score sheet  $\overline{z}$ , and tablature TABS (only for string instruments)

#### <span id="page-29-0"></span>*Tablature in the Songs2See Game*

The tablature is a musical representation used in fretted string instruments such as the guitar and the bass. Instead of pitches, the tablature indicates the fingering used to play a particular note. Each string of the instrument is displayed as a horizontal line and fret numbers are placed on each string. The lowest line represents the lowest string.

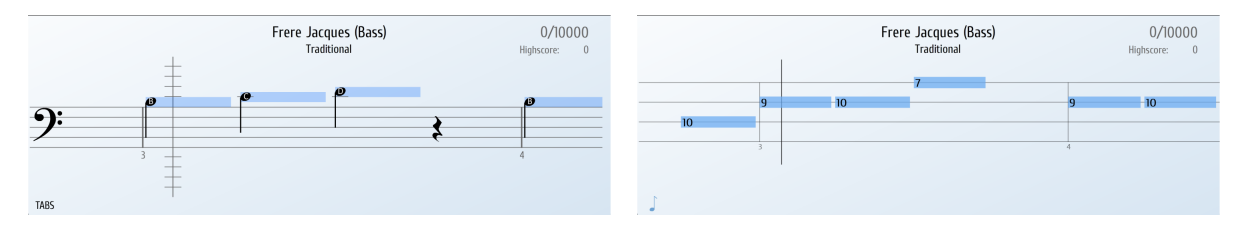

Songs See supports tablature representations for the quitar, bass and ukulele. When either one of these instruments is selected, a TABS sign will be displayed on the lower left corner of the Game View. To change from the Game View to Tablature, click on this sign. As opposed to common tablature, Songs2See also displays the note duration indicated by the length of the blue bars. In order to switch to the Score Sheet View, simply click on the button  $\frac{1}{\sqrt{2\pi}}$  in the lower left corner.

#### <span id="page-30-0"></span>*Score Sheet View in the Songs2See Game*

For more advanced users, the Game View in the Songs2See Game can be switched to a classical score sheet view. In this view, note names are not displayed and no colored bars are shown. The score sheet scrolls from top to bottom in the same manner that you would read a printed score sheet.

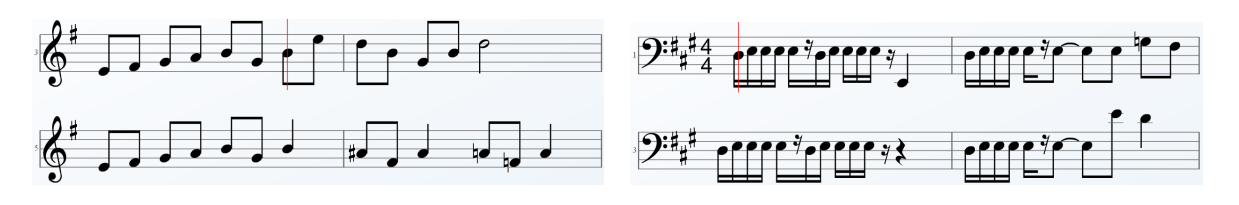

To go back to the Game View, simply click on this button  $\int$  in the lower left corner.

#### <span id="page-30-1"></span>*Fingering Aid in the Songs2See Game*

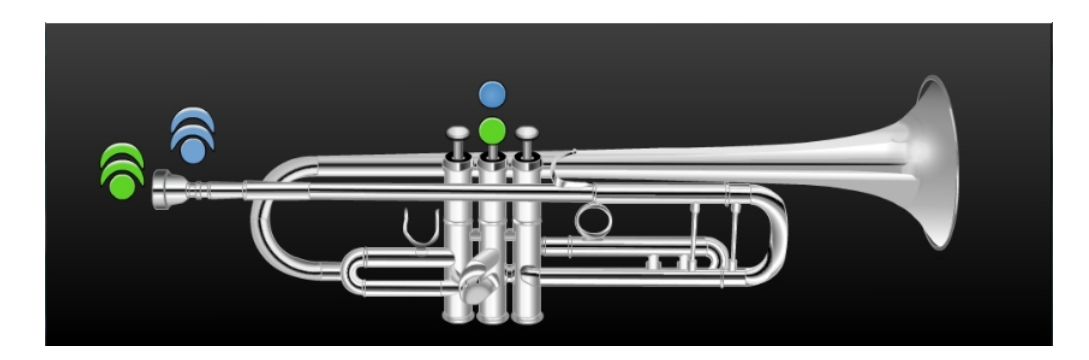

For all the musical instruments supported, an automatic fingering animation will be displayed on playback. The most common fingering sequence for the loaded melody will be shown in real-time. In all cases, a green sign ● will be used to show the current fingering and a blue sign ● will be used to show the next fingering in the note sequence. For the special case of the trumpet, an additional sign is included to show the over-blowing requirements of all notes.

#### <span id="page-31-0"></span>*Playback Options in the Songs2See Game*

Use the *Playback Menu* to start, pause and stop the Songs<sup>2</sup>See Game.

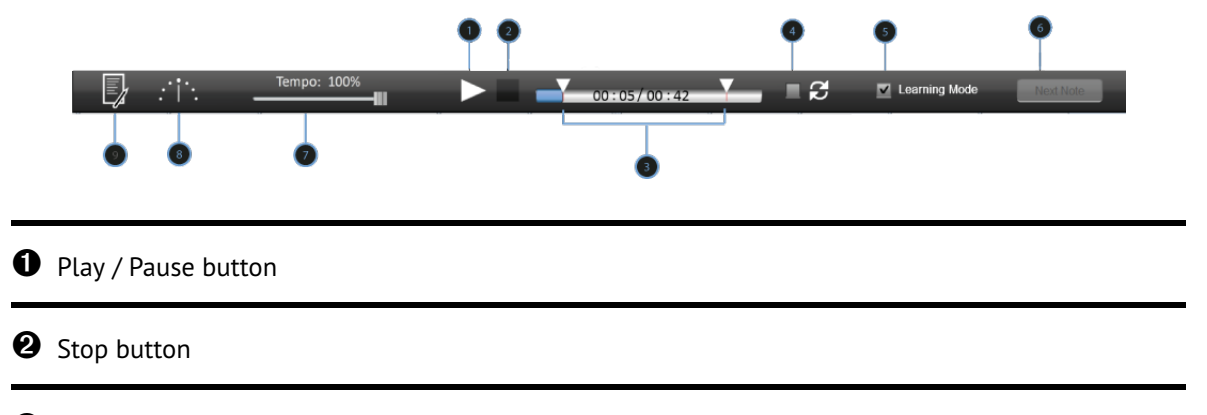

➌ Selection sliders: Use the selection sliders to select a specific segment of the song that you want to play.

➍ Loop checkbox: If checked, your selection will be played repeatedly.

 $\Theta$  Learning Mode checkbox: If there is a particularly difficult section of a song that you need extra time to check, the *Learning Mode* offers the option to halt the game until you play the correct note. This will give you enough time to check the correct fingering and to adjust all the performance details in your instrument. Once the correct note has been played, the game automatically moves to the next note in the melody sequence. You can skip any note in the *Learning Mode* by pressing the *next note* button. The rating system is disabled in the *Learning Mode*

➏ Next Note button: Use this button to jump to the next note in the *Learning Mode*.

 $\bullet$  Time Stretching: If a song is too fast for you to play, you can use the time stretching functionality in the Songs2See Game. Simply move the slider to the desired percentage and the playback tempo will be automatically reduced by this amount. A percentage of 100% means that the song will be played at the original tempo. A percentage of 50% means playback at half the tempo of the original song.

 $\bullet$  Tuner: Use this tool to tune your instrument before playback.

**O** Results Overview: Use this button to display an overview of your performance in the Songs 2See Game.

#### <span id="page-31-1"></span>*Setting up your audio hardware for the Songs2See Game*

All you need to be able to use the Songs2See Game is your laptop or PC and an enabled computer microphone. However, there are certain precautions that need to be considered for better performance of the Songs ZSee Game.

1. Before you start playing the Songs  $2$  See Game, make sure that your microphone is enabled. Use the *Options Menu* to adjust your microphone configuration and level. See *[Options in the Songs2See](#page-33-0) [Game](#page-33-0)* for details.

- 2. For the acoustic musical instruments and the voice, all you need to do is play directly to the microphone. Try to minimize the external noise that might be picked by the microphone.
- 3. For electronic instruments there are two possible configurations that can be used.
	- Connect your piano or guitar to your amplifier and place the microphone close to the amplifier speaker. This will be enough for the Songs ? See Game to work properly. Make sure that the microphone faces the amplifier and minimize the external noise that can be picked by the microphone.

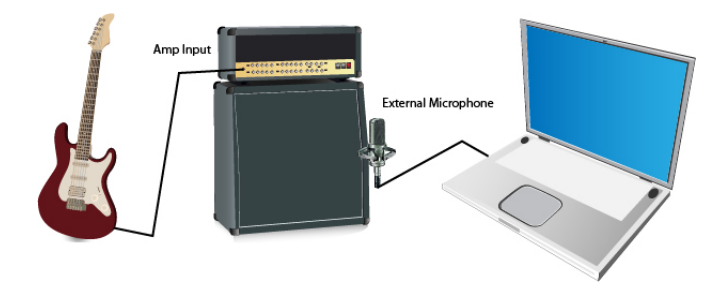

• You can feed the audio signal directly from the amplifier output to your computer input. You will need a cable with a plug that matches your amplifier output and your computer input. Most laptops and PCs use a 3.5mm jack for the microphone input.

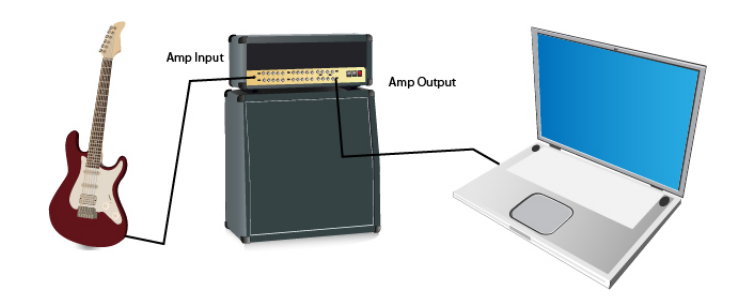

- 4. Make sure that you place you computer speakers in a position where the audio signal that might be picked by the microphone is minimum. This will quarantee better performance of the Songs $\geq$ See Game .
- **A** There will be cases, specially for laptop users, where the embedded microphone in the computer is placed too close to the computer speakers. This will cause cross-talk between the microphone input and the speakers' output and will not allow proper detection of the user rendition. The following connection is recommended for better performance of the Songs? See Game:

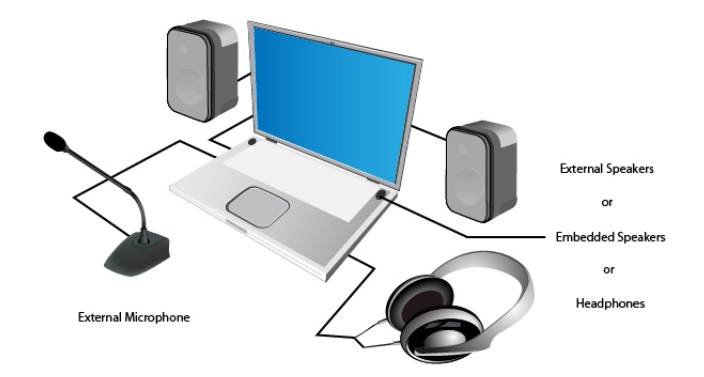

Another connection possibility is as follows:

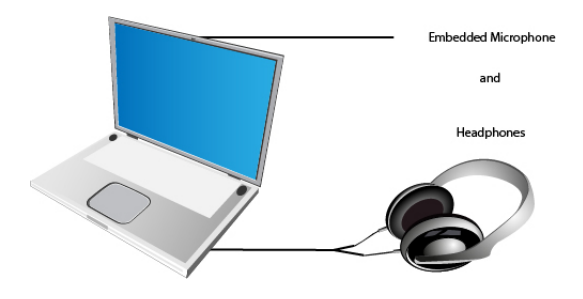

#### <span id="page-33-0"></span>*Options in the Songs2See Game*

Use the *Options menu* to change the following features :

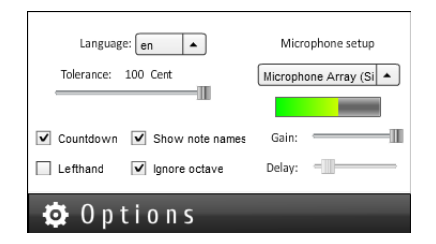

- Language: Choose English or German from the drop-down menu.
- Tolerance: Use this slider to determine how strict the Songs2See Game should be when rating your performance. A Cent scale is used in the tolerance slider. As a reference, every semitone is equivalent to 120 cents. This choice determines how far from the real pitch of the note the user can be, for the rating system to still consider it to be correct.
- Ignore Octave: If checked, the rating system will only consider the pitch class when rating your performance, regardless of the octave you play in.
- Show note names: If checked, the note names will be displayed inside the note heads in the Game View. This is meant to guide users that are not familiar with music notation. By default, the note names will be displayed. Disable this option to remove the names of the notes.
- Left Hand Mode: This option is only relevant for guitar users. If checked, the instrument view and fingering animation will be mirrored to make it suitable for left-handed users.
- Countdown: Use this option to enable the display of a countdown every time you press play.
- Microphone Setup: Use this option to adjust the configuration and levels of your microphone input. Adjust the microphone gain with the slider provided.
- Delay: Use the delay slider to fine-tune and synchronize the performance and display of the game. When you increase the delay, the notes will be delayed in time for display. Adjust the delay so the audio and visuals of the game are completely synchronous.

#### <span id="page-34-0"></span>*Audio Mixer in the Songs2See Game*

When you load a song into the Songs 2See Game, there are two tracks available for playback:

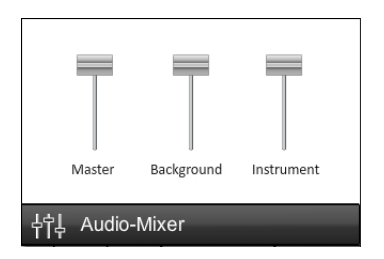

- Solo Track: This is an audio file where the solo instrument or main melody has been isolated from the original audio file.
- Backing Track: This is an audio file where the solo instrument has been removed and only the accompaniment is left.

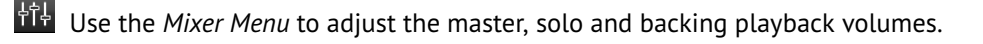

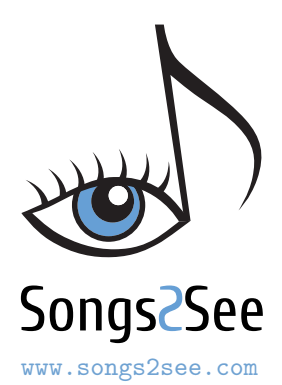

## Credits In alphabetical order

- Project Leader: Christian Dittmar
- Lead Programmer: Sascha Grollmisch Programmers: Estefanía Cano, Christian Dittmar
- Signal Processing: Jakob Abesser, Estefanía Cano, Christian Dittmar, Karin Dressler
- Music Content Supervision: Estefanía Cano
- Student Assistants: Patrick Kramer, Johannes Krasser, Felix Kuhnke, Matthias Leimeister, Admir Purkovic, Alexander Schelle, Feliks Weber
- Marketing Assistants: Marina Lenz, Julia Rosenbusch, Stefanie Theiss
- User Manual: English texts and layout: Estefanía Cano German texts: Christian Dittmar, Sascha Grollmisch